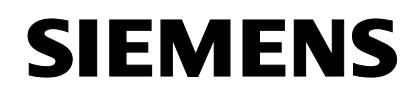

**SIMATIC** 

**DiagMonitor V2.0** 

11/2004

**Getting Started** 

**Hinweise zur Installation der SIMATIC PC DiagMonitor Software Notes on Installing the SIMATIC PC DiagMonitor Software** 

Copyright © Siemens AG 2004 ƒnderungen vorbehalten Subject to alteration

Siemens Aktiengesellschaft

### *Copyright*

Copyright © Siemens AG 2004 All Rights Reserved

Weitergabe sowie Vervielfältigung dieser Unterlage, Verwertung und Mitteilung ihres Inhalts ist nicht gestattet, soweit nicht ausdrücklich zugestanden. Zuwiderhandlungen verpflichten zu Schadensersatz. Alle Rechte vorbehalten, insbesondere für den Fall der Patenterteilung oder GM-Eintrag.

#### *Copyright*

Copyright © Siemens AG 2004 All rights reserved.

The reproduction, transmission or use of this document or its contents is not permitted without express written authority. Offenders will be liable for damages. All rights, including rights created by patent grant or registration of a utility model or design, are reserved.

Copyright © Siemens AG 2004 ƒnderungen vorbehalten Subject to alteration

 Siemens Aktiengesellschaft A5E00380756-01

# **Hinweise zur Installation der SIMATIC PC DiagMonitor Software**

# **Einleitung**

Die DiagMonitor Software dient zur frühzeitigen Erkennung und Meldung von Hardwareund Temperaturproblemen am SIMATIC PC. Die Meldungen können erfolgen über:

- E-Mail
- SMS
- Ethernet
- OPC (Weitergabe an SIMATIC Softwareapplikationen)

Die DiagMonitor Software überwacht, meldet, alarmiert und visualisiert anwendungsspezifisch die Betriebszustände von SIMATIC PCs.

Die CD enthält sowohl die Überwachungssoftware, als auch die Software für die zu überwachenden Stationen. Zusätzlich sind auch die Schnittstellenbeschreibung und eine Bibliothek zur Erstellung eigener Applikationen enthalten.

#### **Achtung**

Installieren Sie die Software für die zu überwachende Station nur auf SIMATIC PCs, die über die entsprechenden Hardware- und Softwarevoraussetzungen verfügen!

### **Hardwarevoraussetzungen**

Folgende Hardware wird vorausgesetzt:

• SIMATIC PC mit Überwachungs-Hardware (z.B. SIMATIC Box PC 620, Box PC 840, Rack PC 840, Rack PC IL 40 S V2, Microbox PC 420, Panel PC 670/870, Panel PC IL 70)

### **Softwarevoraussetzungen**

Die DiagMonitor Software kann mit folgenden Betriebssystemen eingesetzt werden:

- Microsoft Windows 2000 Professional
- Microsoft Windows XP

SIMATIC PC DiagMonitor Software, Getting Started A5E00380756-01 3

# **Installation der DiagMonitor Software**

- 1. Legen Sie die CD in das CD-ROM Laufwerk.
- 2. Starten Sie die Datei **Setup.exe** auf der CD.
- 3. Wählen Sie die Setup-Sprache aus, in der die Installation durchgeführt werden soll.
- 4. Es erscheint die Maske "SIMATIC PC DiagMonitor Setup".
- 5. Folgen Sie den Anweisungen auf dem Bildschirm.

Falls Sie die DiagMonitor-Software nicht unter dem angegebenen Zielordner installieren wollen, können Sie diesen jederzeit mit Hilfe der Schaltfläche "Durchsuchen" ändern.

Im Fenster "Setup-Typ" stehen drei Installationsmöglichkeiten zur Verfügung:

# • **Auswahl**

Bei der Auswahl-Installation werden nur die Komponenten installiert, die Sie im Setup auswählen.

# • **Entwicklung**

Die Entwicklungsinstallation installiert nur die Komponenten, die die Entwicklung eigener Überwachungs-Anwendungen ermöglicht.

# • **Vollst‰ndig**

Bei der vollständigen Installation werden alle Komponenten installiert. Sie umfasst somit auch die Komponenten des Auswahl- und Entwicklungs-Setups.

# **SMS-Dienst konfigurieren**

Wenn Sie den SMS-Dienst konfigurieren möchten, beantworten diese Frage mit "Ja" und wählen Sie Ihren Dienstanbieter aus.

## **Hinweis**

Der SMS-Dienst kann auch zu einem späteren Zeitpunkt konfiguriert werden.

Schließen Sie die Installation mit "Beenden" ab.

Bevor Sie mit dem Programm arbeiten können, müssen Sie Windows bzw. Ihren Computer neu starten.

 SIMATIC PC DiagMonitor Software, Getting Started 4 A5E00380756-01

# **Besonderheiten beim Betrieb mit IDE-RAID-Controller**

In bestimmten Konfigurationen kann es vorkommen, dass die Information über den SMART-Status der Festplatten eines RAID-Systems nicht sofort nach dem Systemstart zur Verfügung steht. In diesem Fall wird die Statusmeldung "SMART nicht vorhanden" angezeigt. Die Anzeige des Alarmstatus verschwindet, nachdem die Information über den SMART-Status aktualisiert wurde – üblicherweise nach ca. 30 Sekunden.

## **Hinweise zur Spracheinstellung**

Das Dialogfenster, das Sie im DiagMonitor über den Menübefehl **Extras > Systemsteuerung** erhalten, ist ein Dialog aus der Systemsteuerung und erscheint daher in der im System eingestellten Sprache (Start > Systemsteuerung > Regions- und Sprachoptionen). Das Hauptfenster des DiagMonitor und alle zugehörigen Dialogfenster erlauben eine Spracheinstellung über den Menübefehl Extras > Sprache.

## **Kompatibilit‰t**

Überwachte Stationen, auf denen bereits ein DiagMonitor 1.1 installiert ist, müssen auf Version 2.0 aktualisiert werden.

SIMATIC PC DiagMonitor Software, Getting Started A5E00380756-01 5

SIMATIC PC DiagMonitor Software, Getting Started<br>A5E00380756-01 6 A5E00380756-01

# **Notes on Installing the SIMATIC PC DiagMonitor Software**

## **Introduction**

The DiagMonitor detects and reports hardware and temperature faults on SIMATIC PC via:

- Email
- SMS
- **Ethernet**
- OPC (transfer to SIMATIC software applications)

DiagMonitor monitors, reports, alarms and visualizes user-specific operating modes of the SIMATIC PCs.

The CD contains the monitoring software and software for the stations to be monitored. Interface descriptions and a library for creating your applications are also included on the CD.

#### **Caution**

Install the software for the stations to be monitored only on SIMATIC PCs, which meet the corresponding hardware and software requirements!

### **Hardware requirements**

You require the following hardware:

• SIMATIC PC with on-board monitoring hardware (e.g. SIMATIC Box PC 620, Box PC 840, Rack PC 840, Rack PC IL 40 S V2, Microbox PC 420, Panel PC 670/870, Panel PC IL 70)

### **Software requirements**

The DiagMonitor software is compatible to the following operating systems:

- Microsoft Windows 2000 Professional
- Microsoft Windows XP

SIMATIC PC DiagMonitor Software, Getting Started A5E00380756-01 7 2

# **Installing the DiagMonitor Software**

- 1. Insert the CD into CD-ROM drive.
- 2. Run the **Setup.exe** file on the CD.
- 3. Select your setup language for the installation.
- 4. The dialog "SIMATIC PC DiagMonitor Setup" is displayed.
- 5. Follow the instructions on the screen.

If you do not want to install the DiagMonitor software at the suggested target folder, you can change it via the "Browse" button.

The "Setup Type" window offers you three installation options:

### • **Select**

With the "Select" option, only the components you have selected during setup will be installed.

### • **Development**

The "Development" installation option only installs the components which enable the development of your own monitoring applications.

### • **Complete**

With the "Complete" option, all the components will be installed. They include both the "Select" and the Development components.

# **Configuring the Short Message Service (SMS)**

If you want to configure SMS, confirm the prompt with "Yes" and then select your service provider.

### **Note**

You can also configure the SMS later.

Terminate the installation with "Exit".

You have to restart your computer before you can work with the program.

 SIMATIC PC DiagMonitor Software, Getting Started 8 A5E00380756-01

## **Special Considerations When Using an IDE RAID Controller**

In some configurations, the information about the SMART status of hard disks of a RAID system may not be immediately available when the system starts. In this case, the status alarm "SMART not available" is displayed. The display of alarm status disappears once the information about the SMART status has been updated  $-$  usually after approx. 30 seconds.

### **Notes on Language Settings**

The dialog window displayed in the DiagMonitor via the menu command **Options > Control Panel**, is a dialog from the Control Panel and is thus displayed in the language set for the system (Start>Control Panel>Regional and Language Options). Via the **Options > Language**  menu command, you can perform language settings in the main window of the DiagMonitor and other related windows of the DiagMonitor.

### **Compatibility**

Monitored stations, with a DiagMonitor 1.1 already installed, have to be updated to version 2.0.

SIMATIC PC DiagMonitor Software, Getting Started A5E00380756-01 9

SIMATIC PC DiagMonitor Software, Getting Started<br>A5E00380756-01 10 A5E00380756-01